**Μάθημα**: Ηλεκτρονικές διατάξεις και Εργαστήριο Η/Υ για Ηλεκτρονικούς Ι και ΙΙ **Αντικείμενο**: Τρόποι ανάλυσης ηλεκτρονικών κυκλωμάτων με το λογισμικό ΤΙΝΑ

Ανάλυση κυκλώματος με τους 'μετρητές' του ΤΙΝΑ:

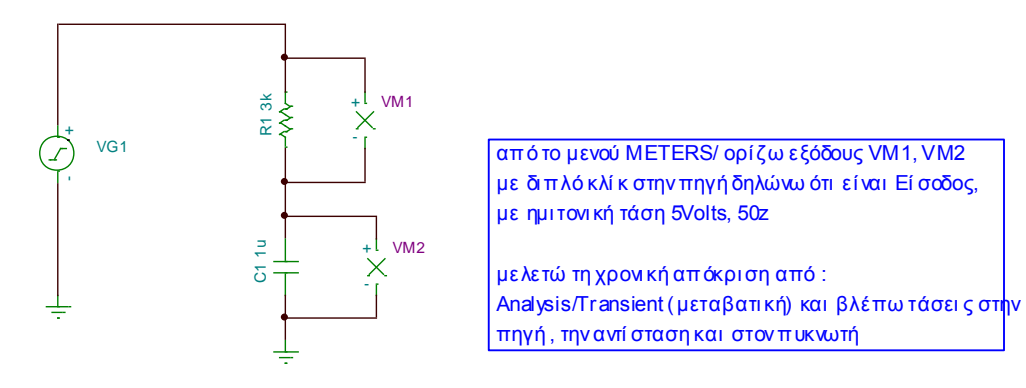

Ανάλυση κυκλώματος με τον σχηματικό παλμογράφο του ΤΙΝΑ:

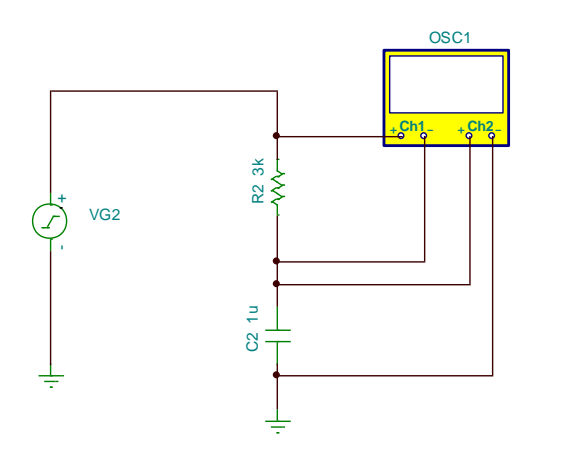

OSC1 1) Κατεβάζω το σχηματι κό παλμογράφο πάλι από το μενού METERS και κάνω τις συνδέσεις του διπλανού σχήματος σχήματος<br>2) κάνω δεξί κλίκ στο εικονίδιο του σχηματικού παλμογράφου<br>. 2) κάνω δεξί κλίκ στο εικονίδιο του σχηματικού παλμογρ<br>και επιλέγω Properties. Βάζω τις ρυθμίσεις για το και επιλέγω Properties. Βάζω τις ρυθμίσεις για το<br>πλάτος του κα ναλιού Α και του καναλιού Β. Βάζω επί σης και Timebase = 20 ms ώστε να φαί νεται ένα ημί τονο σε όλη την οθόνη πλάτος του καναλιού Α και του καναλιού Β.Βάζω επίσης<br>και Timebase = 20 ms ώστε να φαίνεται ένα ημίτονο σε όλη την οθόνη<br>οθόνη του σχηματικού παλμογράφου. Τα 20ms τα βρήκα όταν έβαλα και Timebase = 20 ms ώστε να φαί νεται ένα ημίτονο σε όλη την οθόνη<br>οθόνη του σχηματικού παλμογράφου. Τα 20ms τα βρήκα όταν έβαλα<br>στη γεννήτρι α συχνότητα 50HZ οπότε στην καρτέλα της γεννήτριας οθόνη του σχηματικού παλμογράφου. Τα 20ms τα βρήκα όταν έβαλα<br>στη γεννήτρι α συχνότητα 50HZ οπότε στην καρτέλα της γεννήτριας<br>μου έδειξε ότι η περίοδος του σήματος είναι 20ms. Στη γραμμή εργαλείων στη γεννήτρι α συχνότητα 50HZ οπότε στην καρτέλα της γεννήτριας<br>μου έδειξε ότι η περίοδος του σήματος είναι 20ms. Στη γραμμή εργαλείων<br>επιλέγω το κουμπί ενεργοποίησης με ρύθμιση Transient Single Shot και βλέπω επιλέγω το κουμπί ενεργοποίησης με ρύθμιση Transient Single Shot και βλέπω<br>τις καμπύλες στην οθόνη του σχηματικού παλμογράφου. Επαναλαμβάνω θέτοντα<br>στο timebase =40ms ώστε να βλέπω δύο ημίτονα όπως στο διπλανό σχήμα. τις καμπύλες στην οθόνη του σχηματικού παλμογράφου. Επαναλαμβάνω θέτοντα τις καμπύλες στην οθόνη του σχηματικού παλμογράφου. Επαναλαμβάνω θέτον<br>στο timebase =40ms ώστε να βλέπω δύο ημίτονα όπως στο διπλανό σχήμα.<br>\_Tις παρακάτω εικόνες τις αντέγραψα με Shift Print screen από το ΤΙΝΑ στο<br>………………… στο timebase =40ms ώστε να βλέπω δύο ημίτονα όπως στο διπλανό σχήμα.<br>Τις παρακάτω εικόνες τις αντέγραψα με Shift Print screen από το TINA στο "<br>Word , τις έκανα μορφοποίηση εικόνας και περικοπή και τις αντέγραψα ξανά από το Word στο ΤΙΝΑ

Ανάλυση κυκλώματος με τον εικονικό παλμογράφο του ΤΙΝΑ:

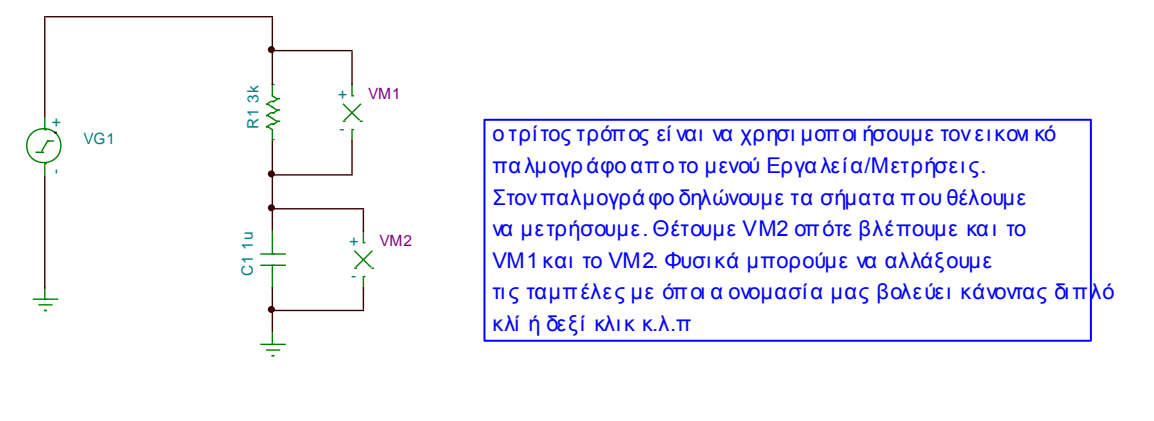

ΗΜΕΡΟΜΗΝΙΑ:……………………………. ΟΝΟΜΑΤΕΠΩΝΥΜΟ ΜΑΘΗΤΗ:…………………………………………………